# 如何從VM啟動收集日誌

### 目錄

### 簡介 VM啟動

# 簡介

本文描述如何在Cisco Ultra服務平台(Ultra M)中的虛擬化封包核心(VPC)虛擬機器(VM)啟動並指向 多個啟動時收集日誌。

作者:Dennis Lanov,思科TAC工程師。

## VM啟動

若要使用控制功能(CF)或服務功能(SF)來啟動VM,您可以包括此處介紹的多個步驟和檢查。監視虛 擬機器時,必須通過Serial1,因為它包含所有調試日誌。

確定要監視的VM例項。

選項1.通過GUI登入到控制面板。

導覽至Admin > Instances,找到例如\_c1的例項並找到計算主機,在此處的示例中,C1在計算1上 ,C2在計算2上。

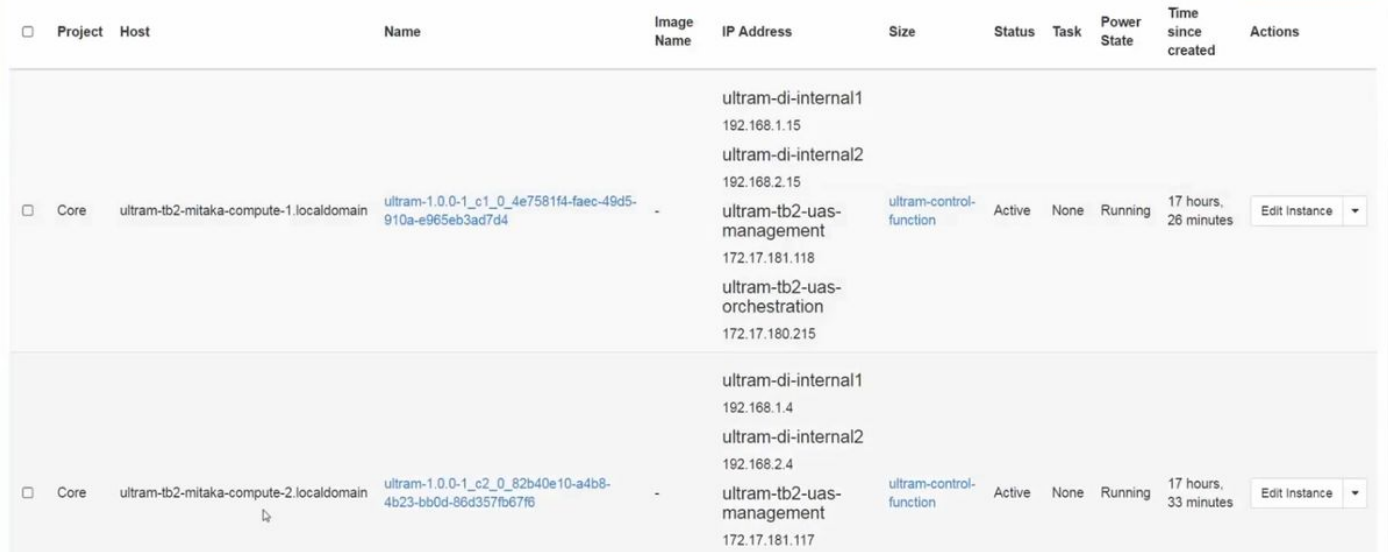

定位至主控台端,然後檢查QEMU執行個體,如下圖所示。

Instance Console

Press Esc to exit full screen mode.

If console is not responding to keyboard input: click the grey status bar below. Click here to show only console<br>To exit the fullscreen mode, click the browser's back button.

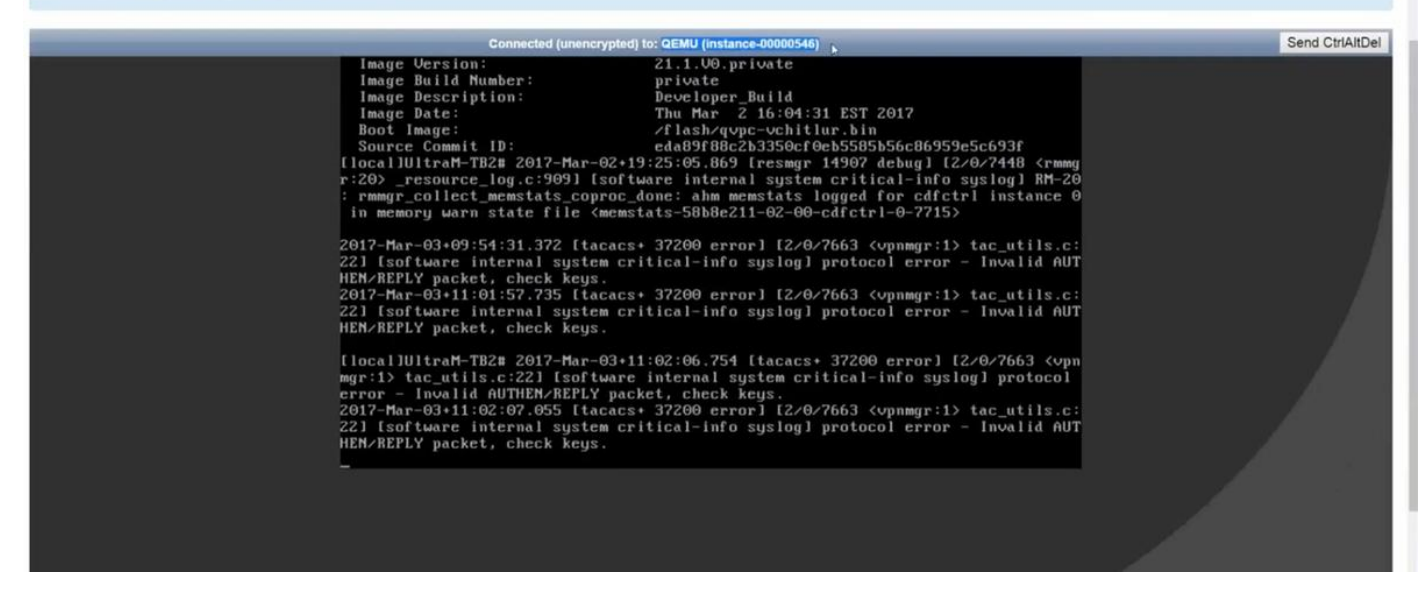

選項2.從「病毒清單」中搜尋每個例項以查詢例項名稱。

source from undercloud: source stackrc

identify compute node's control IP: nova list 使用SSH控制具有heat-admin的計算節點的平面:ssh heat-admin@<IP地址>。

更改為根:sudo su

列出所有例項:病毒清單

通過控制檯連線到例項的serial 1:virsh console instance-<number> serial1

在插槽1中啟動CF時,此處的日誌包含多個主要專案。SF具有非常相似的啟動過程。

已手動重新啟動此卡:

[ 811.235666] Restarting system.

[ 811.235950] machine restart 標識卡型別:

platform\_get\_card\_info CARDTYPE Read in 0x40010100 --> 0x40010100 讀取磁碟和系統引數:

"QEMU HARDDISK"

正在讀取啟動優先順序。注意~7秒。如果您看到超過30秒,則表示擷取映像時遇到問題。可能的問 題:映像問題等

#### 指示:電腦不計算對影象所在位置的訪問。塞普斯,或者煤渣。

Booting priority 1

image : /flash/qvpc-vchitlur.bin

config: /flash/day-N.cfg

flags : 0x0

Entry at 0x000000000c8f66f0

-------------------------------------------------------------------------------- \*\*\*\*\*\*\*\*\*\*\*\*\*\*\*\*\*\*\*\*\*\*\*\*\*\*\*\*\*\*\*\*\*\*\*\*\*\*\*\*\*\*\*\*\*\*\*\*\*\*\*\*\*\*\*\*\*\*\*\*\*\*\*\*\*\*\*\*\*\*\*\*\*\*\*\*\*\*\*\*

Total bytes read: 145289216 in 7.972 Sec (17797 KBytes/Sec)

#### 獲取所有資訊並開始啟動過程:

Scale BootStrap RAM Image (32bit, SP, LE, X86) 啟動StarOS:

 Invoking StarOS Image... 設定環境:

[ 0.000000] Linux version 2.6.38-staros-v3-scale-64 (yuel@bxb-mitg6-dev10) (gcc version 4.7.2 (GCC) ) #1 SMP PREEMPT Thu Feb 23 16:10:46 EST 2017 Boxer進程被例項化:

Boxer /etc/rc beginning. 確定此託管環境QEMU並新增DVD-ROM:

[ 8.308582] scsi 0:0:0:0: Direct-Access ATA QEMU HARDDISK 2.3. PQ: 0 ANSI: 5 [ 8.309031] ata2.01: ATAPI: QEMU DVD-ROM, 2.3.0, max UDMA/100 [ 8.309521] ata2.01: configured for MWDMA2 [ 8.311612] sd 0:0:0:0: [sda] 8388608 512-byte logical blocks: (4.29 GB/4.00 GiB) [ 8.312090] scsi 0:0:1:0: Direct-Access ATA QEMU HARDDISK 2.3. PQ: 0 ANSI: 5 [ 8.312878] sd 0:0:0:0: [sda] Write Protect is off [ 8.312978] sd 0:0:1:0: [sdb] 33554432 512-byte logical blocks: (17.1 GB/16.0 GiB) [ 8.313011] sd 0:0:1:0: [sdb] Write Protect is off [ 8.313021] sd 0:0:1:0: [sdb] Write cache: enabled, read cache: enabled, doesn't support DPO or FUA

[ 8.314286] scsi 1:0:1:0: CD-ROM QEMU QEMU DVD-ROM 2.3. PQ: 0 ANSI: 5 搜尋配置驅動器上的引數檔案:

 ...Looking for staros\_param.cfg on config driveInitial card type is 64 ...Looking for param.cfg on boot1.

[ 8.414031] usb 1-1: new full speed USB device using uhci\_hcd and address 2

對映staros\_param.cfg檔案中的檔案引數,如果與/boot1/param.cfg中儲存的值有任何衝突,則優先 使用:

 Found param.cfg in local disk Set 0x40010100 into sn\_cardtype : Found staros\_param.cfg in config drive 裝載:

```
 ...mounting /var/crash from tmpfs
```

```
 ...Detected KVM Guest
```

```
 ...UUID DD2C2139-9E98-4C1B-B87F-83BBD9E8270B
```

```
新增NIC:
```
...loading networking kernel modules

...virtio net

```
[ 9.661076] Selected 1 Queues, Max-Queue = 1, Online CPUs=8
```

```
[ 9.663552] Selected 1 Queues, Max-Queue = 1, Online CPUs=8
```
...vmxnet3

```
[ 9.669130] VMware vmxnet3 virtual NIC driver - version 1.0.25.0-k-NAPI
```
...e1000

```
[ 9.677388] e1000: Intel(R) PRO/1000 Network Driver - version 7.3.21-k8-NAPI
```
[ 9.677909] e1000: Copyright (c) 1999-2006 Intel Corporation.

```
 ...e1000e
```

```
[ 9.687631] e1000e: Intel(R) PRO/1000 Network Driver - 1.2.20-k2
```

```
[ 9.688079] e1000e: Copyright(c) 1999 - 2011 Intel Corporation.
```

```
 ...mdio
```
...ixgbe

#### 設定網路介面(NI):

 ...setting up network interfaces DI內部更改VM上的MTU大小,應該啟用SR-IOV:

...create vlan interface cpeth1.2111 啟動iftask:

waiting for iftask to start.........

waiting for iftask to start......... 啟動masterd以決定主CF角色:

 start masterd 1 to decide master CF role 通過廣播來確定主/備用模式:

 ...Broadcasting presence to master CF 檢查巨型資料包:第一個小型ping、中型和巨型資料包:

Pinging(size=56) master slot : card2

Pinging(size=1472) master slot : card2

Pinging(size=6992) master slot : card2

Virtual network connectivity OK!

### 關於此翻譯

思科已使用電腦和人工技術翻譯本文件,讓全世界的使用者能夠以自己的語言理解支援內容。請注 意,即使是最佳機器翻譯,也不如專業譯者翻譯的內容準確。Cisco Systems, Inc. 對這些翻譯的準 確度概不負責,並建議一律查看原始英文文件(提供連結)。